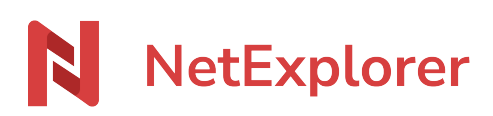

[Base de connaissances](https://support.netexplorer.fr/fr/kb) > [Plateforme Web NetExplorer](https://support.netexplorer.fr/fr/kb/plateforme-web-netexplorer) > [Configuration et suivi](https://support.netexplorer.fr/fr/kb/configuration-et-suivi-administrateur) [administrateur](https://support.netexplorer.fr/fr/kb/configuration-et-suivi-administrateur) > [Configurer votre plateforme avec SAML 2.0](https://support.netexplorer.fr/fr/kb/articles/configurer-votre-plateforme-avec-saml-2-0)

## Configurer votre plateforme avec SAML 2.0

Guilhem VERGON - 2024-08-02 - [Configuration et suivi administrateur](https://support.netexplorer.fr/fr/kb/configuration-et-suivi-administrateur)

Vous avez un annuaire basé sur SAML 2.0 au sein de votre entreprise, et vous souhaitez l'interconnecter avec votre plateforme NetExplorer.

Vous trouverez ci-dessous la procédure à suivre pour la configuration:

AD FS : Modification des règles de revendication pour NetExplorer

Depuis l'interface de gestion ADFS, dans la colonne de droite Actions, cliquer sur Ajouter une approbation de partie de confiance

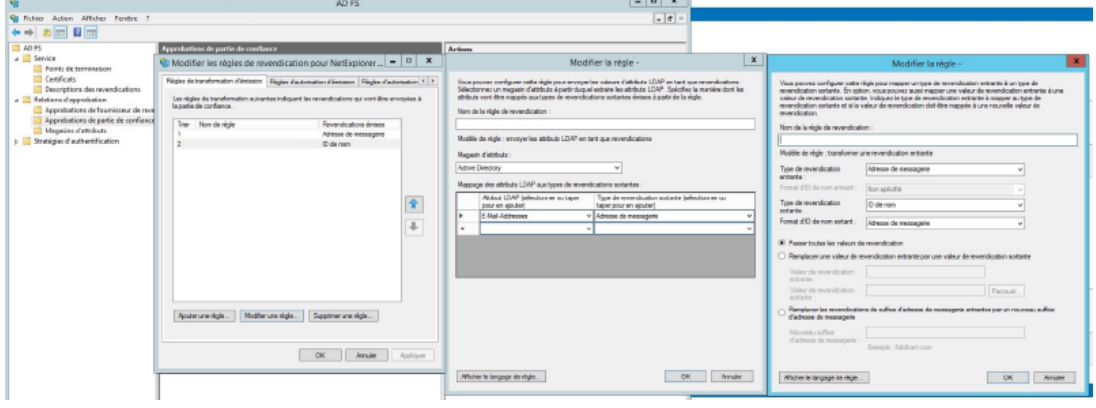

Configuration de votre méthode d'authentification SSO sur NetExplorer

- Rendez-vous sur **votre plateforme NetExplorer**,
- Dans la rubrique **Configuration**, sélectionnez l'onglet **COMPTES & AUTHENTIFICATION**.
- Cliquez sur .

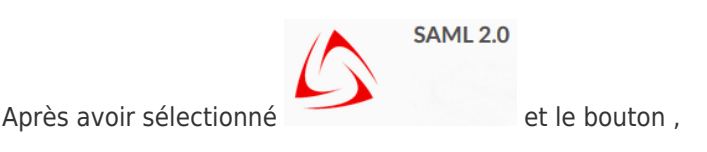

vous obtiendrez la fenêtre de configuration suivante:

Vous mettrez le nom que vous souhaitez dans le champ "**name**". C'est très utile surtout si vous avez plusieurs méthodes d'authentification.

il faudra aussi renseigner le fichier xml généré par l'ADFS dans le champ "**discovery**".

soit via l'URL

- soit en copiant le contenu
- soit le bouton upload

N'oubliez pas de sélectionner le bouton pour continuer, et accéder ainsi au résumé de votre méthode.

La section Options avancées vous permet de :

- Provisionner des comptes des comptes depuis l'IdP. Les profils utilisateurs seront automatiquement crées à la connexion.
- Définir un délai, en jours, après lequel un compte inactif sera supprimé automatiquement.

Sauvegarder votre configuration Votre configuration est alors chargée

## **Recherche de correspondance utilisateurs**

Si vous décidez de lier des comptes à un annuaire, vous serez invité à rechercher les correspondances utilisateurs.

Ne négligez pas cette étape, elle est nécessaire pour vérifier la correspondance entre les comptes locaux (plateforme) et annuaire.

## *Sans ça, l'annuaire ne sera pas actif*

Sélectionnez les champs de recherche et cliquez sur rechercher, ainsi votre annuaire sera fonctionnel.

Affichage de votre méthode dans COMPTES & AUTHENTIFICATION

Un fois, votre configuration définie, vous pouvez à tout moment vérifier son statut, forcer sa synchronisation.

Avec le menu proposé via la roue crantée, vous pourrez aussi désactiver, modifier ou supprimer la méthode.

## Remarques

Dans la page d'accueil de votre plateforme, l'utilisateur aura les différentes méthodes configurées pour pouvoir se connecter.

Si vous avez mis en place une authentification SAML avec un annuaire Microsoft, pensez à aller charger le fichier de méta données généré sur votre plateforme (Applications d'entreprise/Gérer/Authentification unique).

SAML est disponible sur les offres ENTREPRISE uniquement.